ADDITIONAL SETUP FOR CALENDAR INVITES

For Mac Users

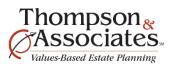

## 1. Set Outlook as your default calendar program

a. Go to Finder, Applications, open Calendar. In the top left-navigation menu (by the Apple), select the dropdown that has **Settings** listed, then select **General.** You'll want to select your Exchange Calendar.

## 2. Set your default calendar to save invites to

- a. Log into GO Connect
- b. Go to the Active list and open any donor record that has a meeting currently scheduled
- c. Select the Create Invite button
- d. Go to your Downloads folder
- e. Click on of the calendar invite .ICS file with two fingers
- f. Select Open With
- g. Select Other
- h. Select Microsoft Outlook.app
- i. Check Always Open With so that it has a checkmark
- j. Open
- k. (Here's a 30-second video showing you how to do these steps: https://www.youtube.com/watch?v=iW5QKrETGa4)

If you have any questions, please reach out to Katie Grassmann at <u>katie@ceplan.com</u>.

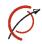